## **REHBERLİK ARAŞTIRMA MERKEZLERİNE ÖĞRENCİ YÖNLENDİRME İŞLEMLERİ**

-ÖĞRENCİYİ REHBERLİK VE ARAŞTIRMA MERKEZLERİNE YÖNLENDİRMEDE KULLANILAN FORMLAR **"EĞİTSEL DEĞERLENDİRME İSTEK FORMLARI"** DIR.

-ÖĞRENCİNİN AKRANLARINDAN ANLAMLI FARKLILIK GÖSTERDİĞİNİ, BU NEDENLE ÖZEL EĞİTİME İHTİYACI OLDUĞUNU DÜŞÜNDÜĞÜMÜZ ÖĞRENCİLERİ RAM'A YÖNLENDİRMEK ÜZERE DOLDURULAN FORMLARDIR.

EĞİTSEL DEĞERLENDİRME FORMLARINI SINIF ŞUBE ÖĞRETMENLERİ TARAFINDAN DOLDURULUR. VARSA OKUL REHBER ÖĞRETMENİ VE VELİNİN GÖRÜŞLERİNİ ALARAK BU FORMU DOLDURUR.

## **EĞİTSEL DEĞERLENDİRME İSTEK FORMU (YENİDEN İNCELEME) NE ZAMAN KULLANILIR?**

-ÖĞRENCİNİN BİREYSEL GELİŞİMİNİN TAKİBİNDE - ÖZEL EĞİTİM DEĞERLENDİRME KURULUNCA "YENİDEN İNCELENMESİ" TALEP EDİLDİĞİNDE -ÖZEL EĞİTİM KURUMUNDAN DESTEK ALAN ÖĞRENCİNİN RAPOR SÜRESİ SONUNDA -VELİNİN RAM'DAN YENİDEN EĞİTSEL DEĞERLENDİRME TALEP ETMESİ DURUMUNDA

YENİDEN İNCELEME İÇİN REHBERLİK ARAŞTIRMA MERKEZİNE ÖĞRENCİ YÖNLENDİRME İŞLEMLERİ ŞU ŞEKİLDE GERÇEKLEŞMEKTEDİR:

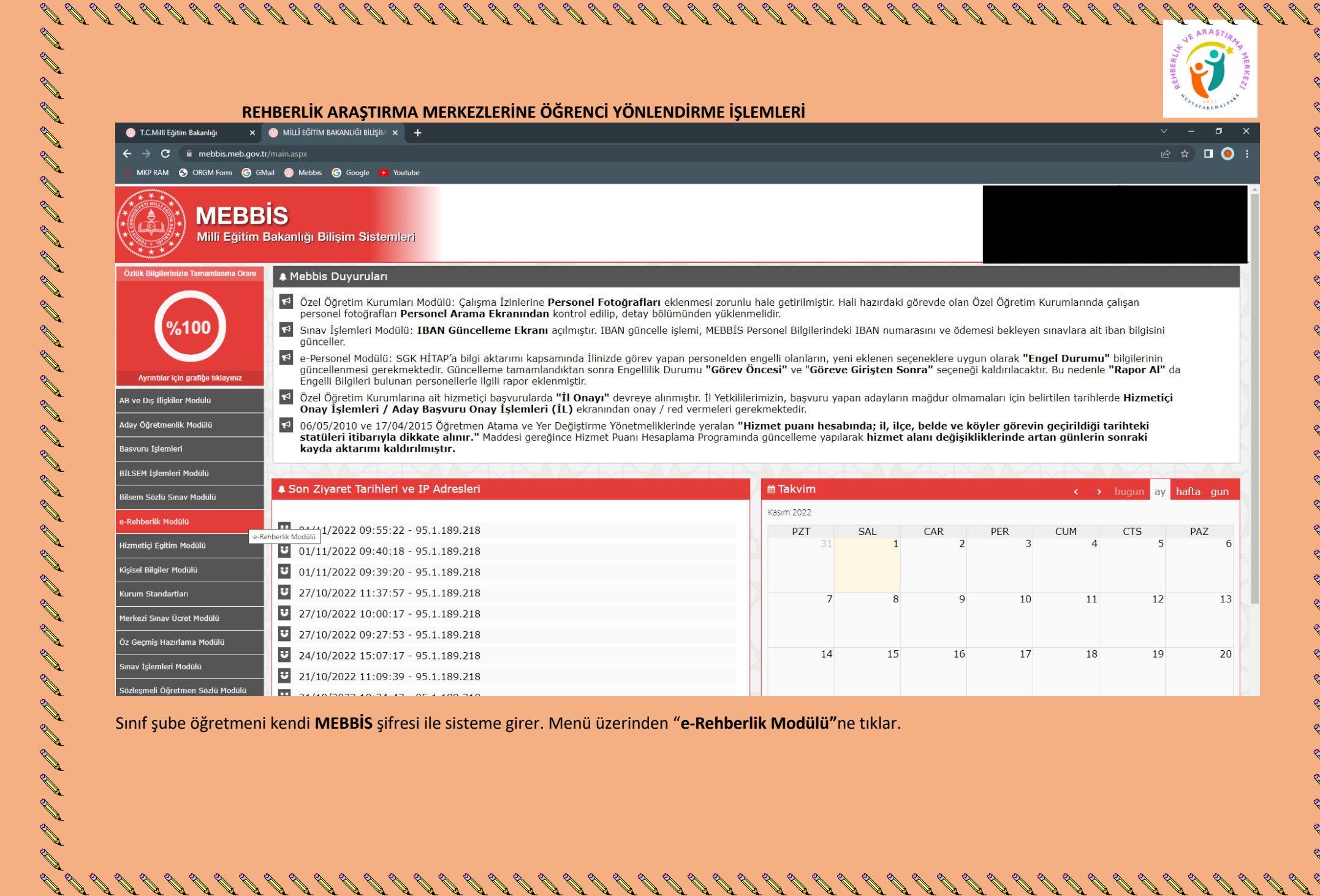

Sınıf şube öğretmeni kendi **MEBBİS** şifresi ile sisteme girer. Menü üzerinden "**e-Rehberlik Modülü"**ne tıklar.

**A** 

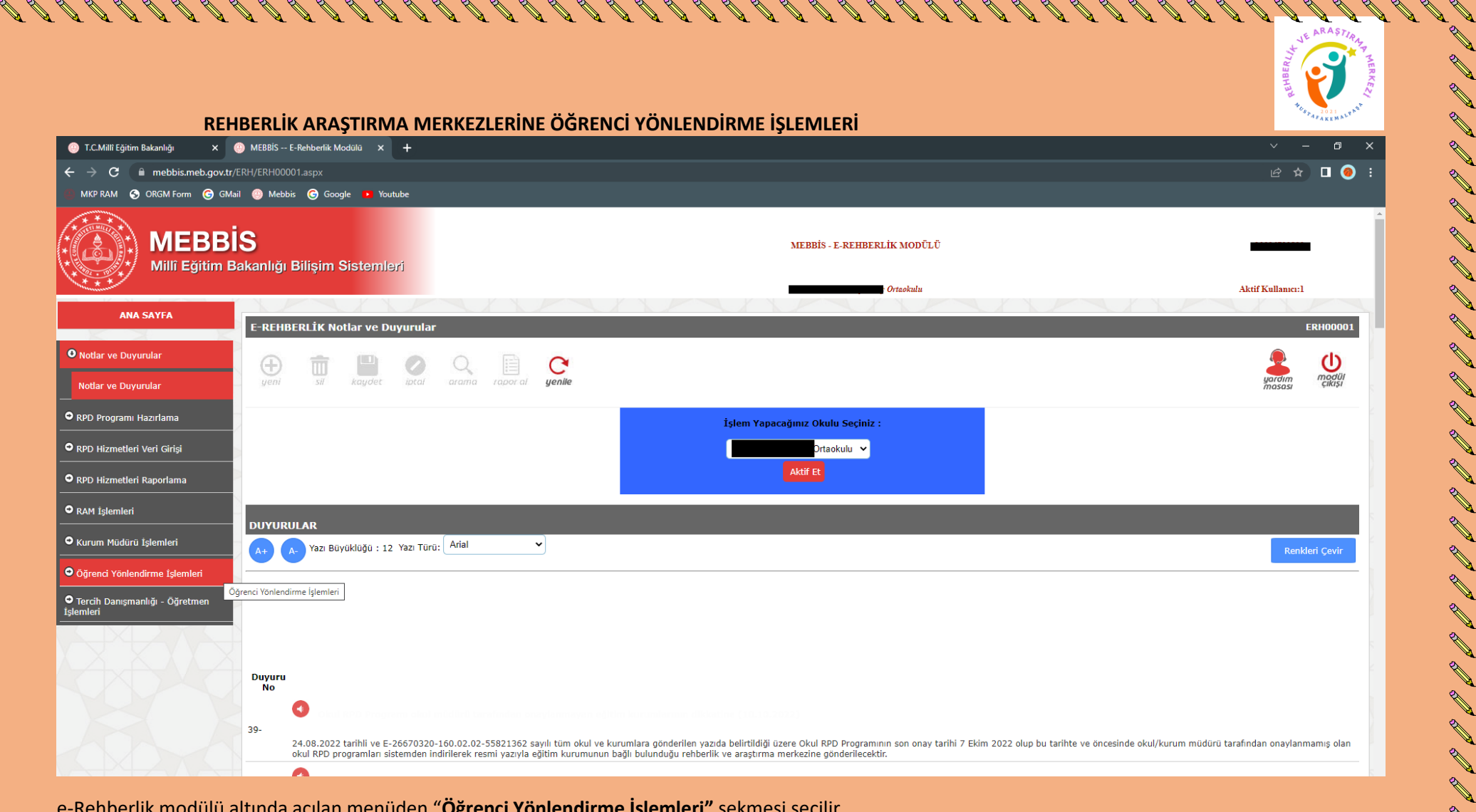

A DI DI DI

e-Rehberlik modülü altında açılan menüden "**Öğrenci Yönlendirme İşlemleri"** sekmesi seçilir.

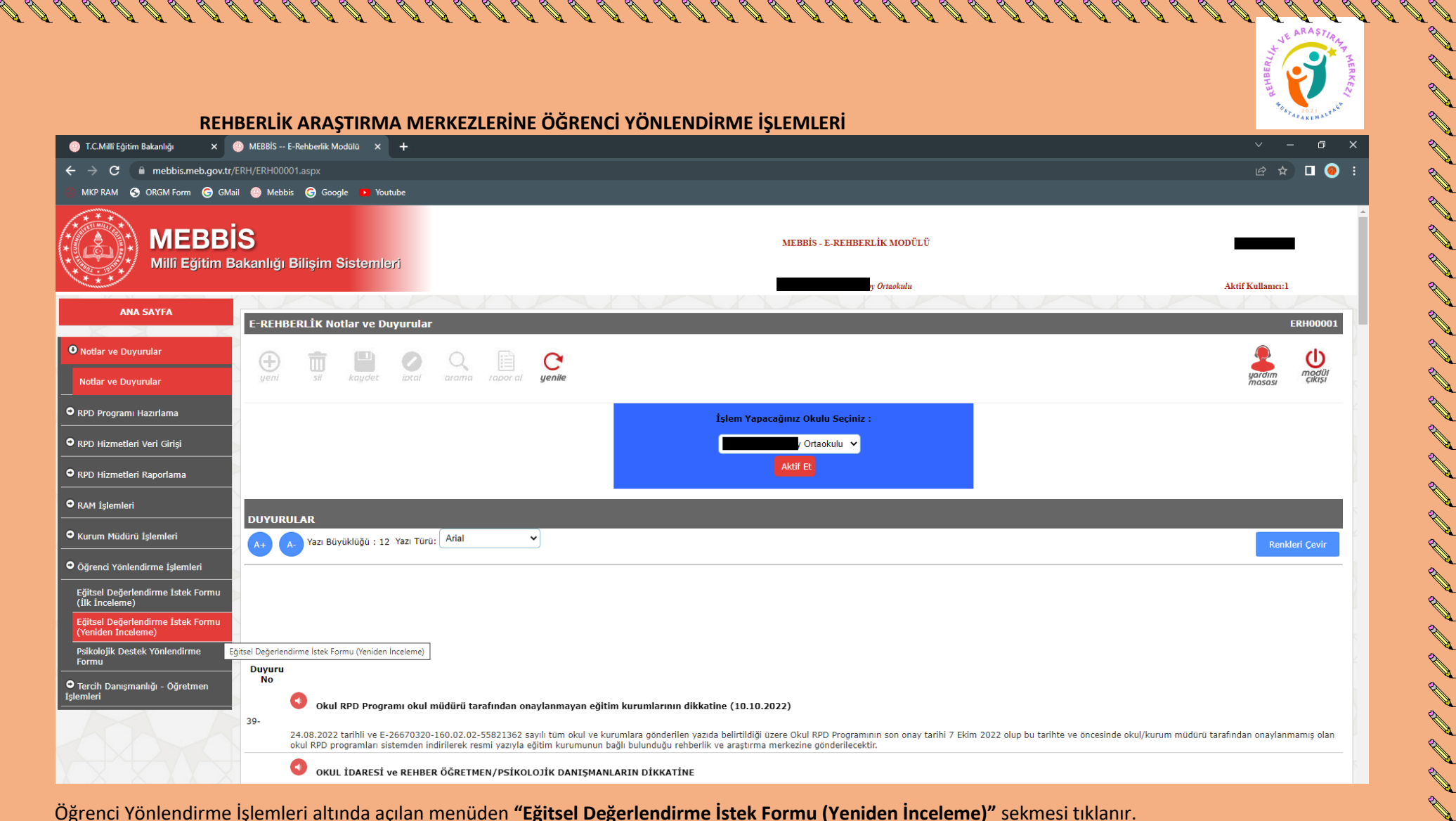

Öğrenci Yönlendirme İşlemleri altında açılan menüden **"Eğitsel Değerlendirme İstek Formu (Yeniden İnceleme)"** sekmesi tıklanır.

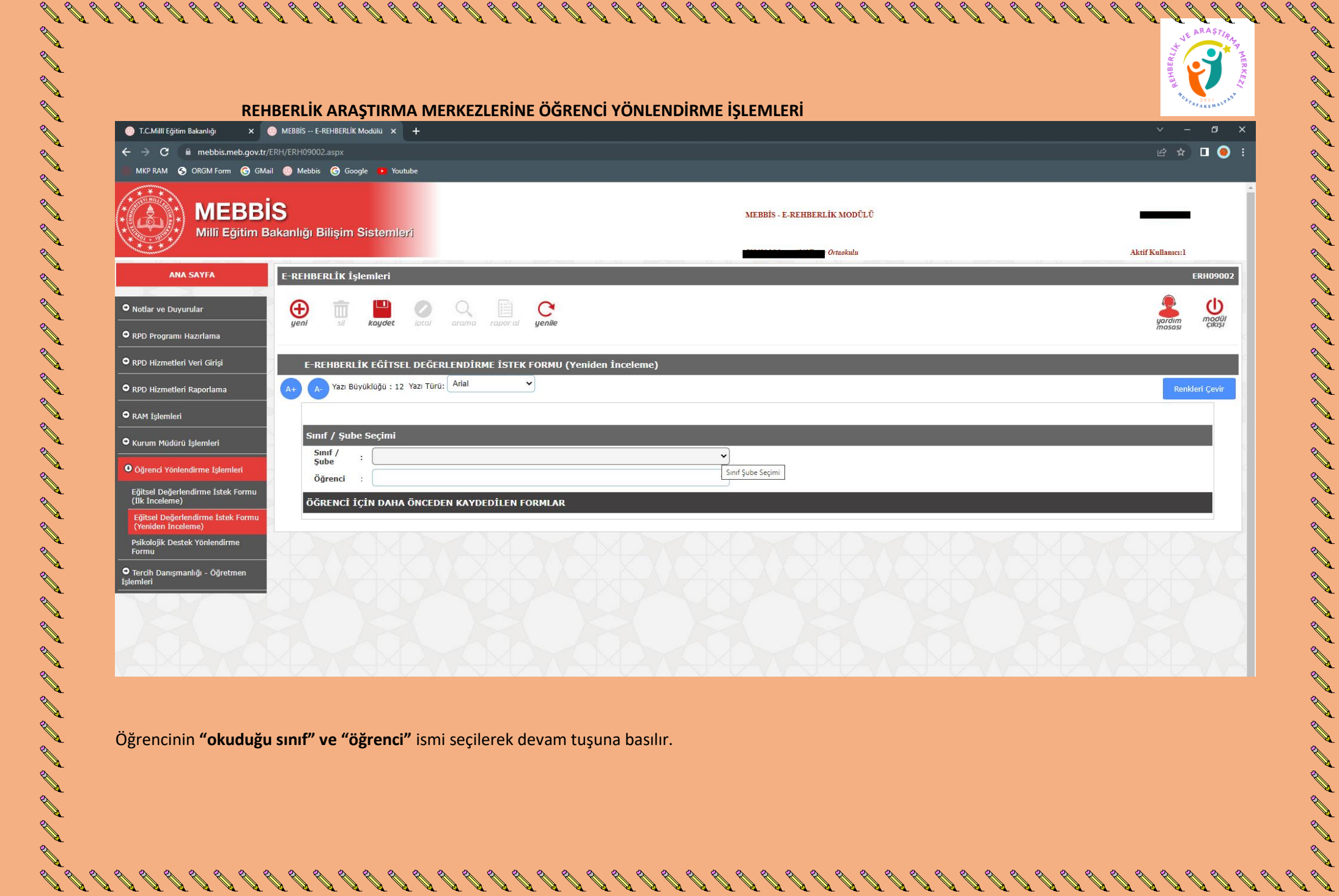

ES DE DE DE

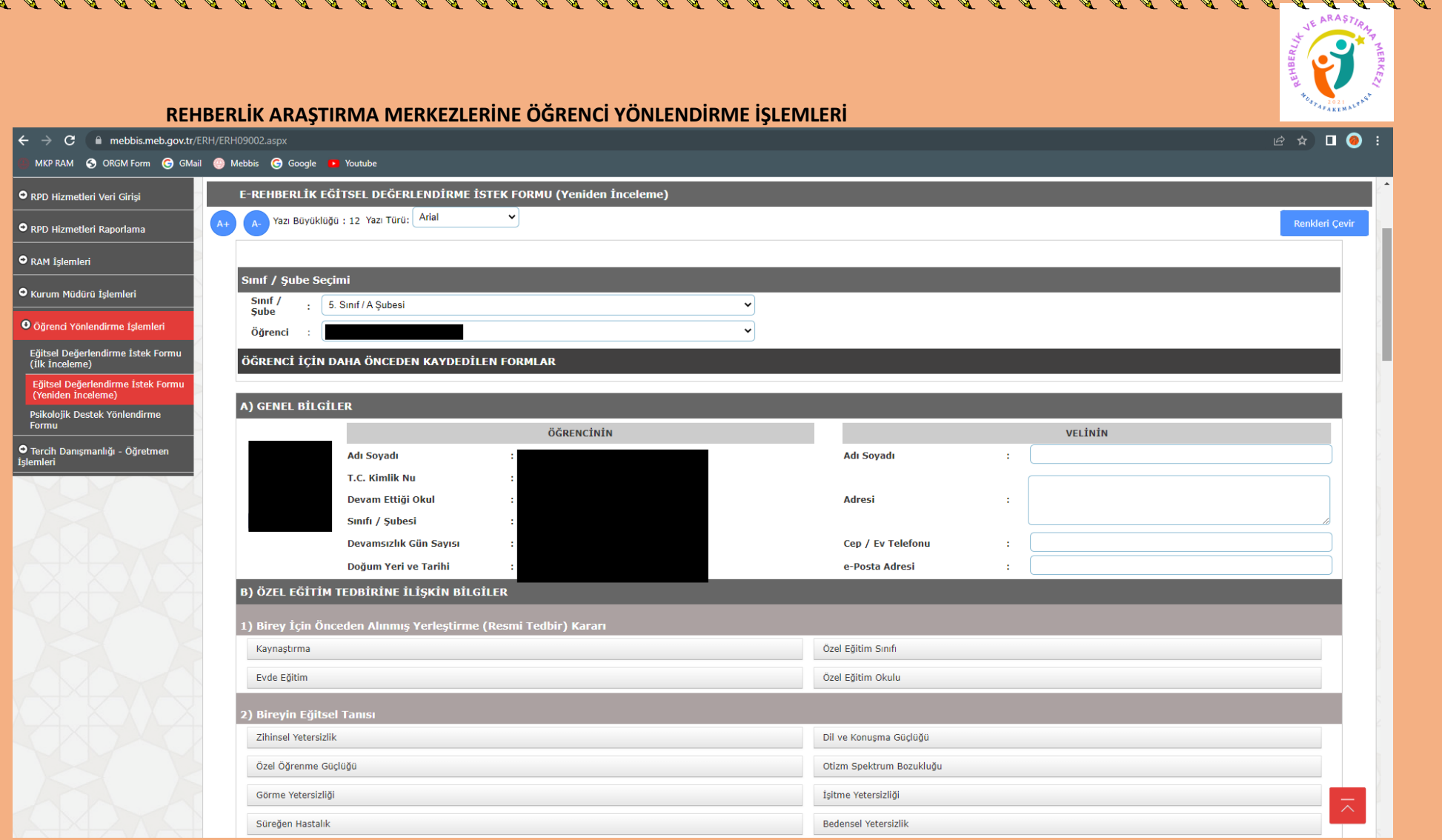

Öğrenci bilgileri sayfası açılır. Burada bulunan form eksiksiz olarak doldurulur. Sayfanın en altında formu dolduran sınıf şube öğretmeni, varsa okul rehber öğretmeni ve öğrenci velisinin görüşlerinin istendiği bir bölüm bulunur. Bu bölüm de doldurularak sayfanın en üst kısmına tekrar dönülür.

888888

 $88888888888$ 

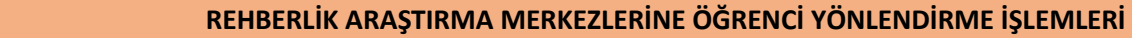

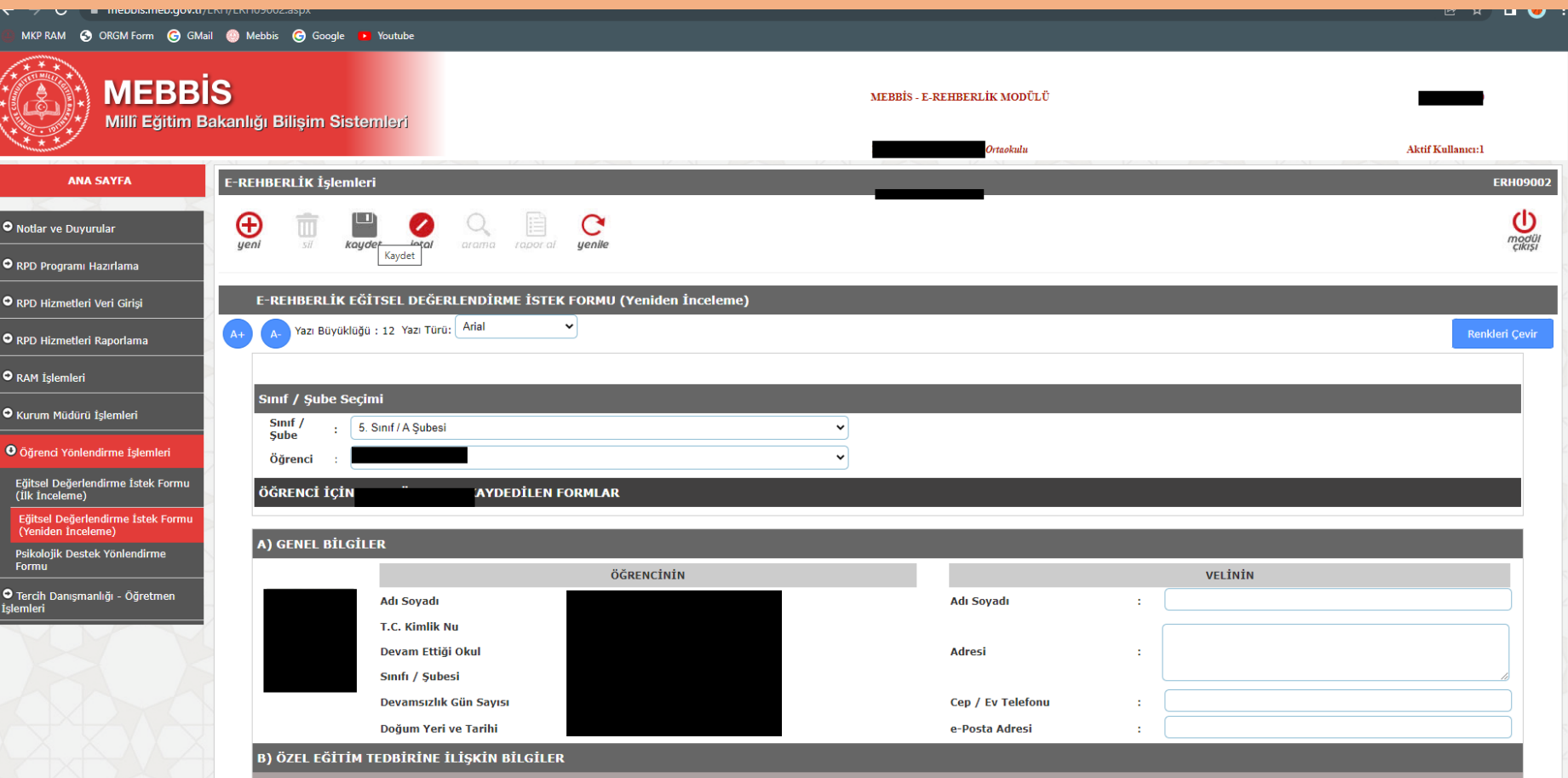

イイヤ ロイフ ローコ ココ ココ ココ ココ ココ ココ ココ ココ ココ

Sayfanın en üstünde bulunan **"Kaydet"** butonuna basılarak işlem sona erdirilir. Kaydedilen form okul müdürünün ekranına düşer. Okul müdürü, onay verilmek istenen dosyanın sağ köşesinde bulunan **"Müdür Onay"** kutucuğunu işaretler. **"Müdür Onaylarını Kaydet"** butonuna tıklayarak işlem tamamlanır.